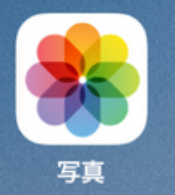

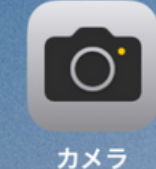

 $x \pm$ 

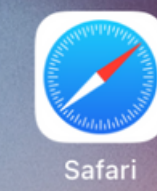

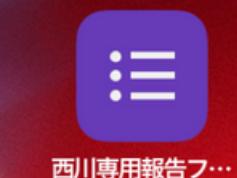

iPad画面

## SALESBOXを開くには このアイコンをクリック

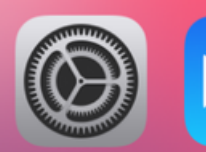

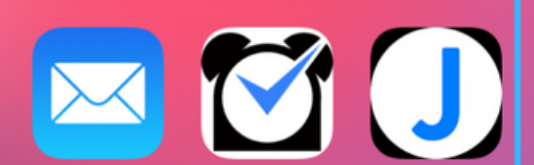

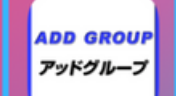

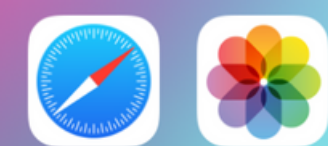

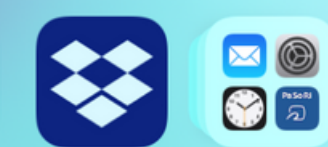

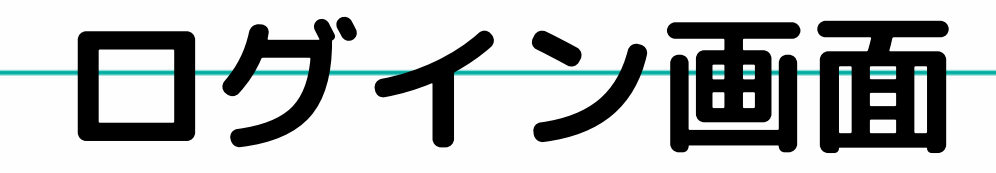

ぁあ

店舗の入力画面になります。 必須項目\*とその日発生した経費など入力し終わりましたら 「保存」ボタンを押せば終了です。

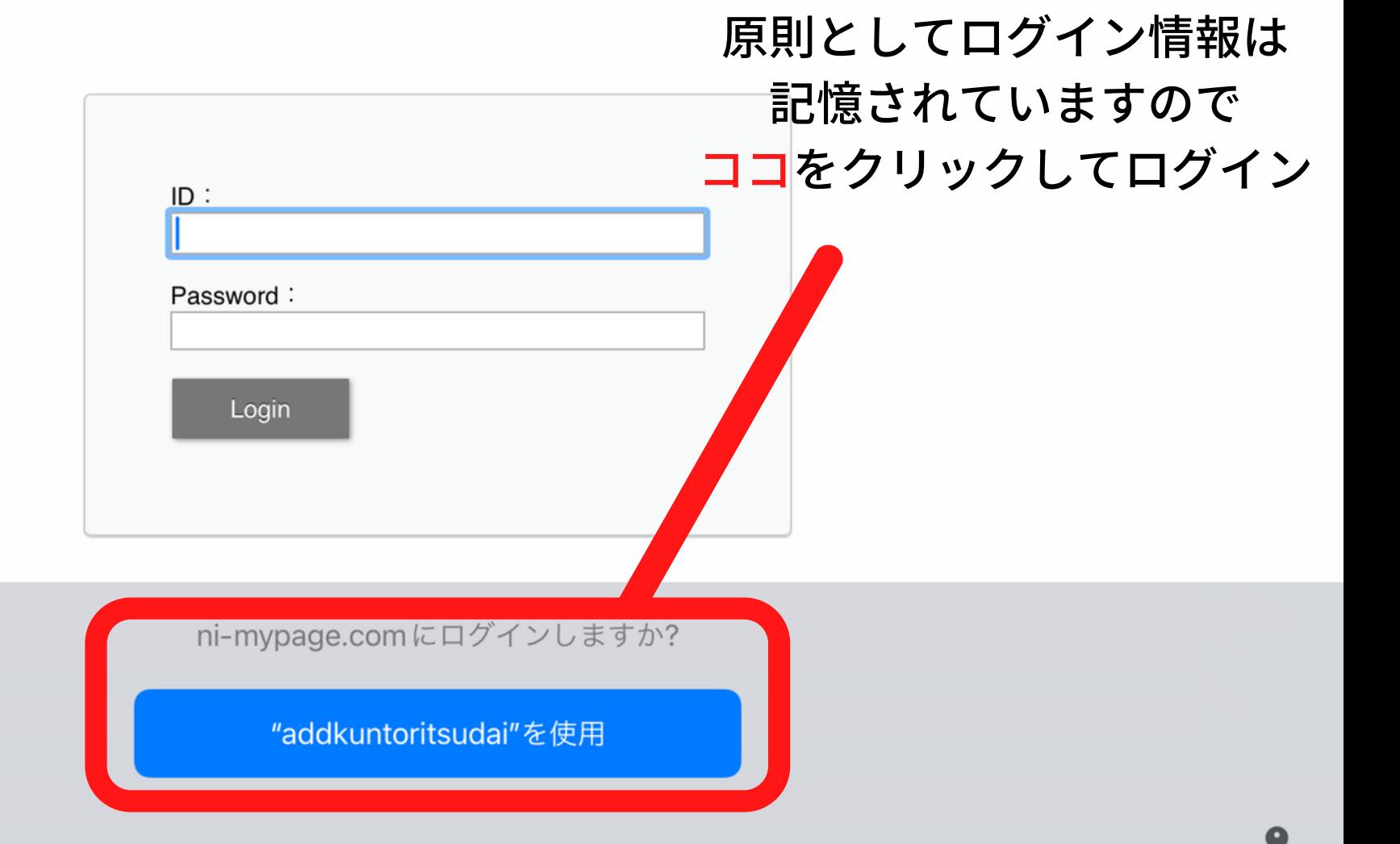

88

 $+$ 

rĥ

Ò.

盯

 $\checkmark$ 

## **記憶されている部分に誤って入力して 上書きしてしまうケースもあるので注意**

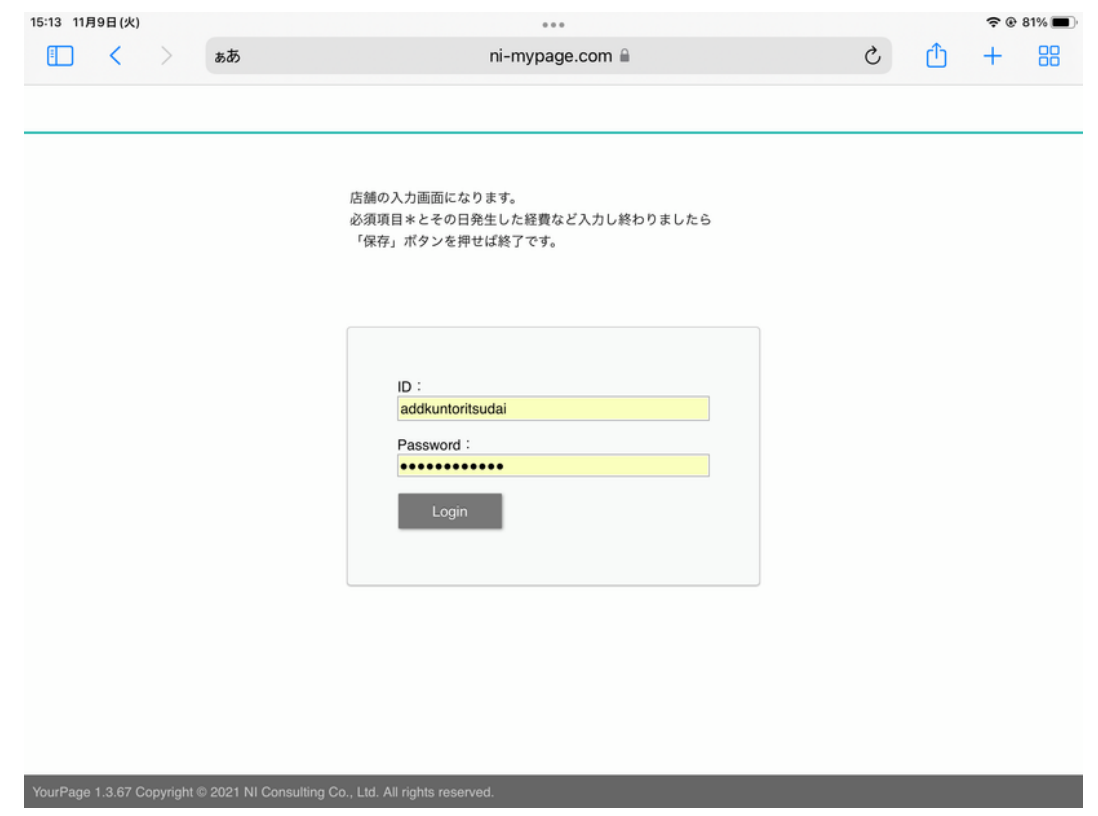

**もし、上記のような場合やログイン情報がわからなく なってしまったらシステム担当者に問い合わせてくだ さい。一番古いメールに記載がある場合もあります。**

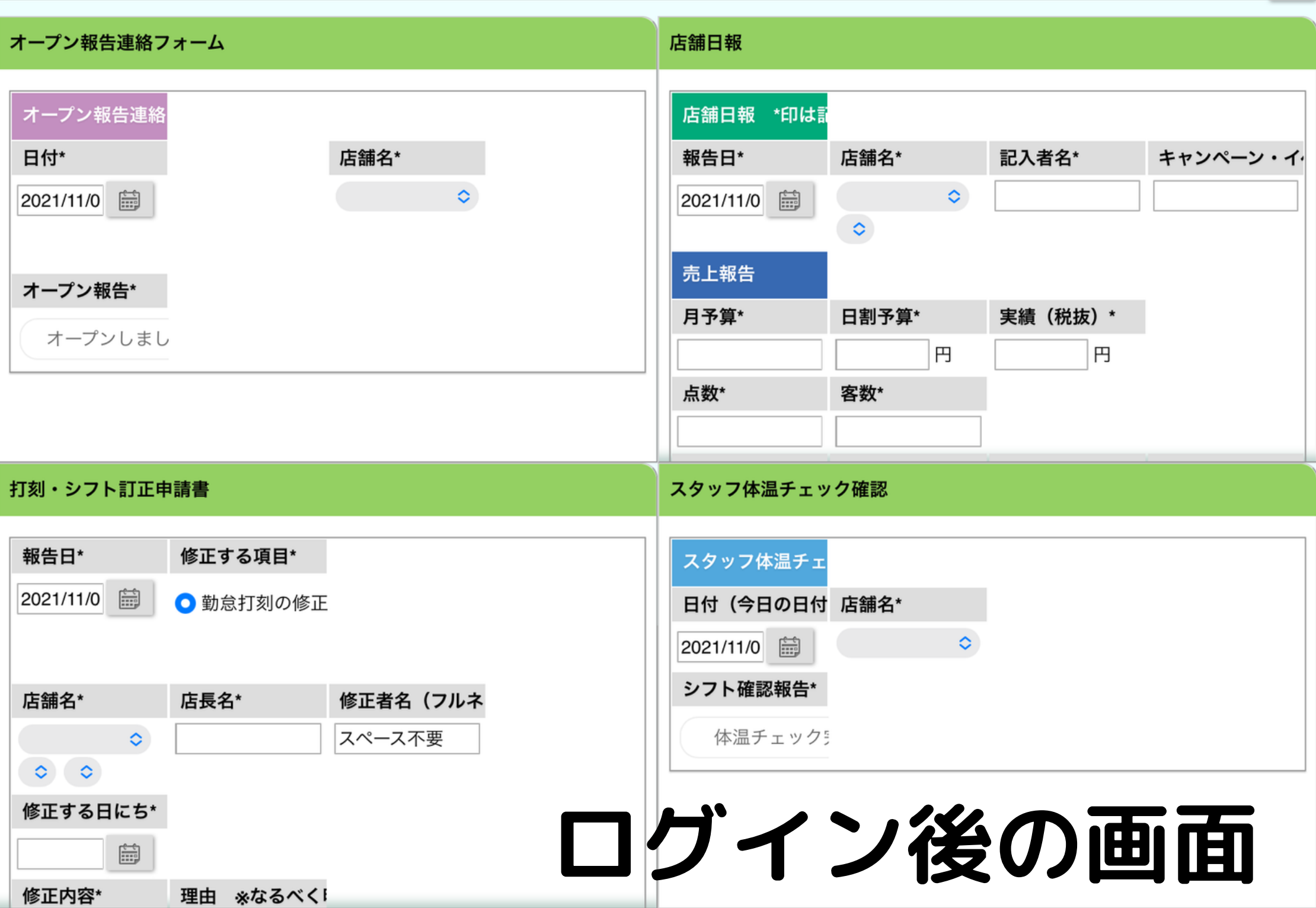